# **SETTING UP ACH EXTERNAL TRANSFERS**

- External Accounts can be set up on a desktop/laptop or through the Wheelhouse Mobile App
	- o Desktop click on the Transfers tab then Classic then click on "Add an account to make a transfer"
	- o From **Mobile App** click on Transfers, then Add Account
- Daily Limits are \$5000.00 and monthly limits are \$20,000.00

# **Desktop Version Screens** Mobile App Screens

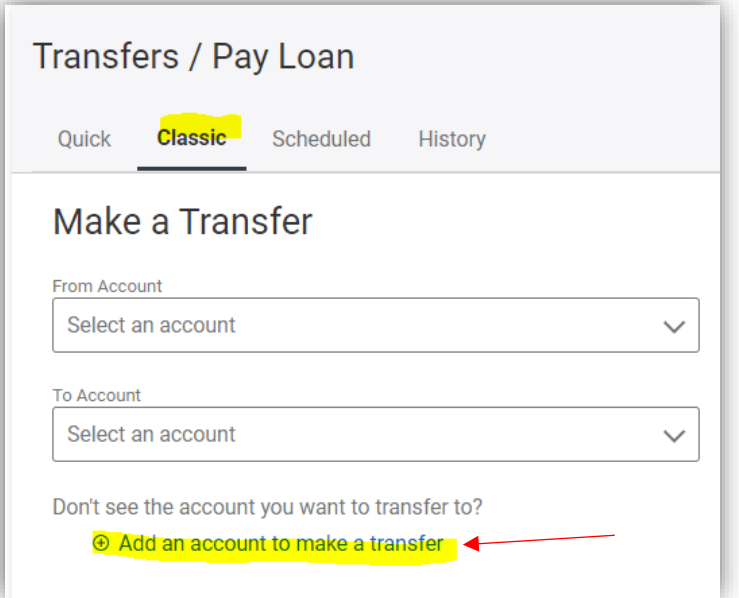

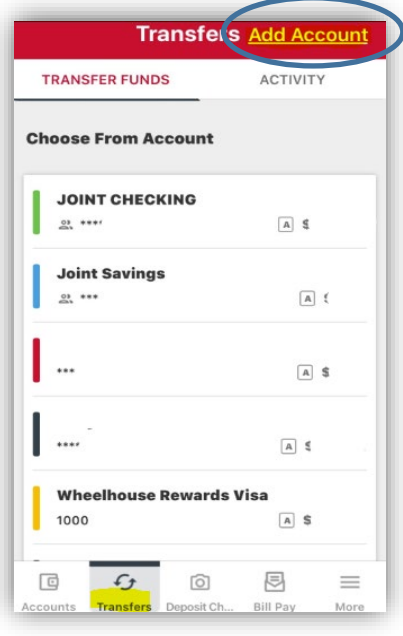

Select External Account/Add and account manually by clicking on the forward arrow.

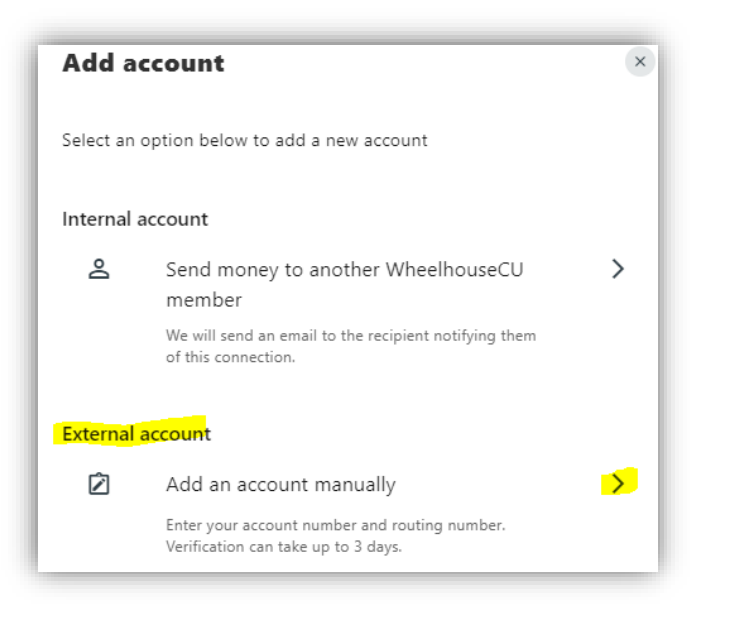

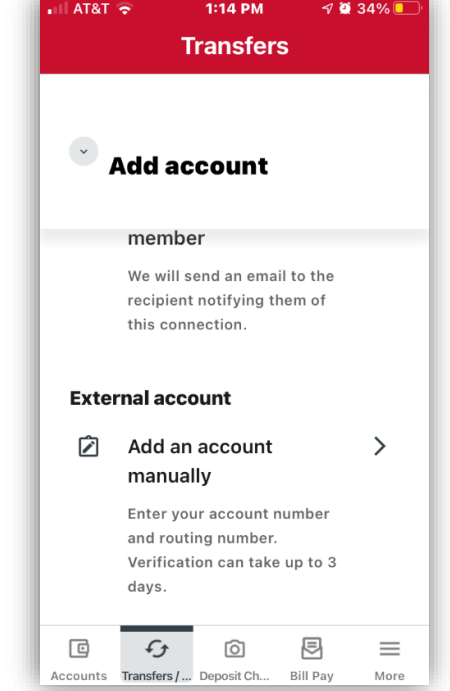

- Choose Checking or Savings
- Enter the Routing and Account Number for the external account
- It's a good idea to nickname the account the name of the External Bank, i.e. "Wells Fargo Checking" etc. so it's clear which accounts you are transferring to and from.

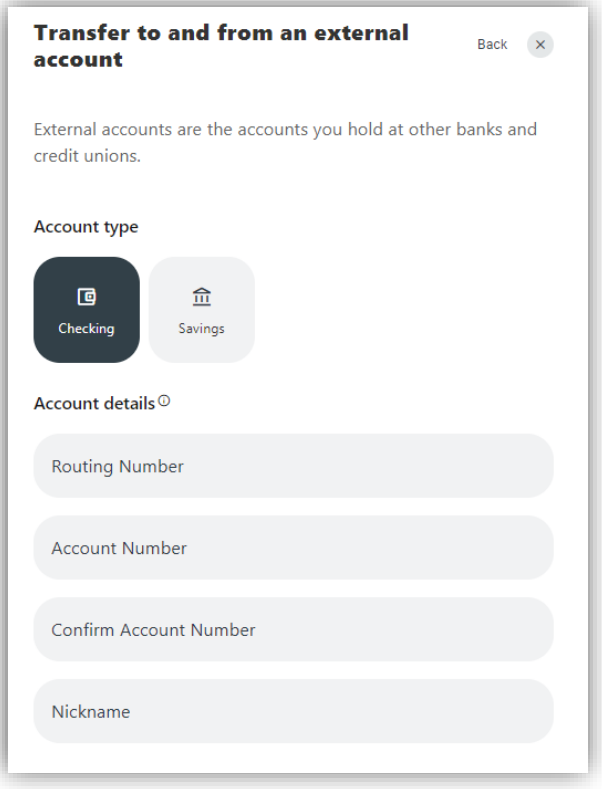

• You will be asked to verify your identity via text/email/call (as an added layer of security)

# **Desktop Version Screens** Mobile App Screens

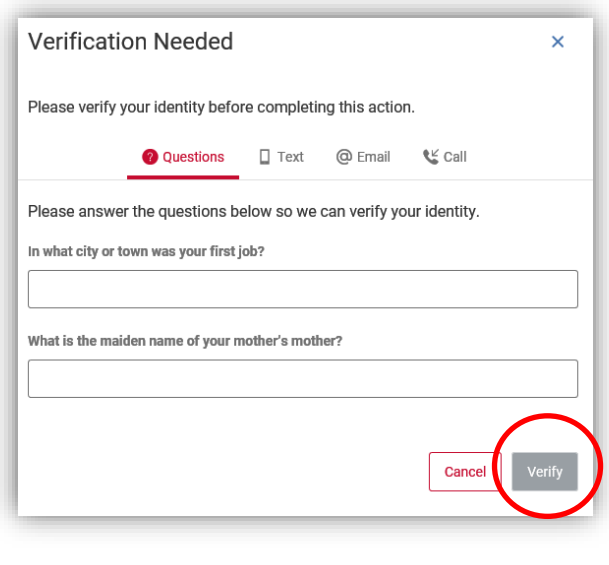

# **Add Account ICKNAME Verification Needed**  $\times$ Please verify your identity before completing this action. □ Text Email % Call The verification code will be sent to your phone via SMS. .<br>Standard messaging rates apply. Cancel 322281549

 $\circledcirc$ 

sit Che

国

Bill Pay

 $\equiv$ 

 $\Box$ 

 $\mathcal{L}$ 

Transfers

- As a security measure, you cannot transfer funds to or from the accounts until they have been confirmed.
- We will send two (2) trial deposit transactions to the external account. It could take up to **three (3)** business days for the trial deposit transactions to appear in your external account history.
- You will not be able to begin doing transfers to/from your external account until the process below is completed.

### **Desktop Version Screens Mobile App Screens** Accounts Almost done! Follow these steps to **企** Confirm trial deposits  $\propto$ confirm your external account. Confirm your trial deposits to finish connecting your external account. As a security measure, you cannot transfer funds to or from this Enter deposit amounts account until it has been confirmed. CHECKING Step 1 JOINT CHECKING  $\circ$ We will send two (2) deposit transactions to this account. It may take up to three business days to appear in the transaction history. SAVINGS Joint Savings  $\circledcirc$  s Step 2 Go to Settings and click on the Accounts tab to confirm the Terry's Savings ⊙\$ external account. Riley's Savings  $\circledcirc$  \$

Once trial deposits have been posted to your external account, note the amounts of each deposit. Then log back into your Wheelhouse account. You will see the message shown below at the top of your Wheelhouse Dashboard (in Desktop) and above your accounts in the Mobile App. Click on the "**Confirm**" button. **Accounts** 

目

 $\equiv$ 

 $\circledcirc$ 

回

 $\zeta_2$ 

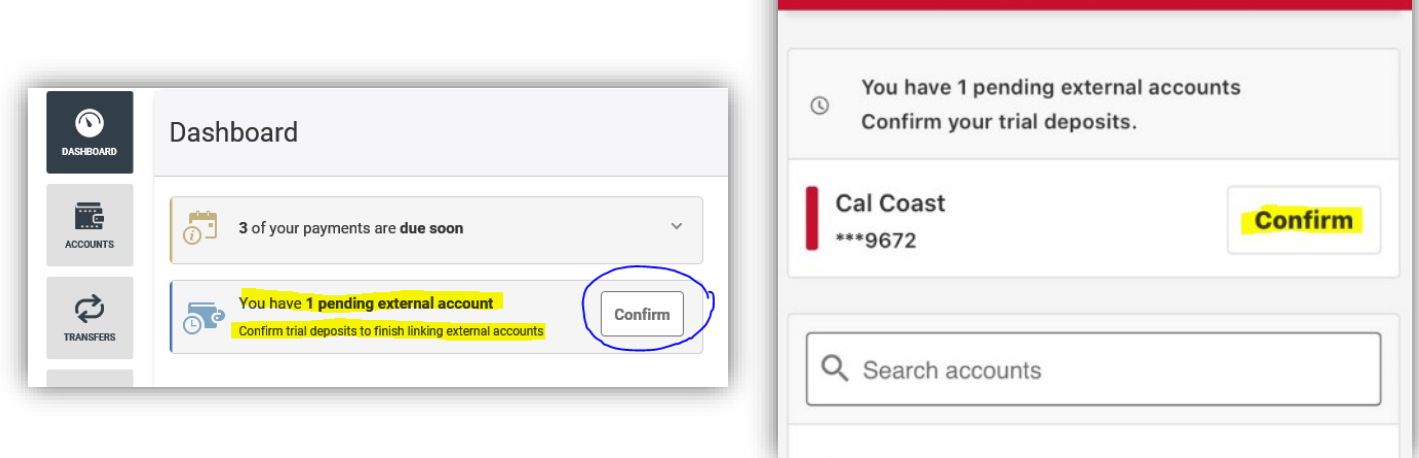

• Scroll to the bottom of the page to **ACH ACCOUNTS**

- You must locate the account needing to be confirmed
- Click the **Confirm** button for the account you are adding.

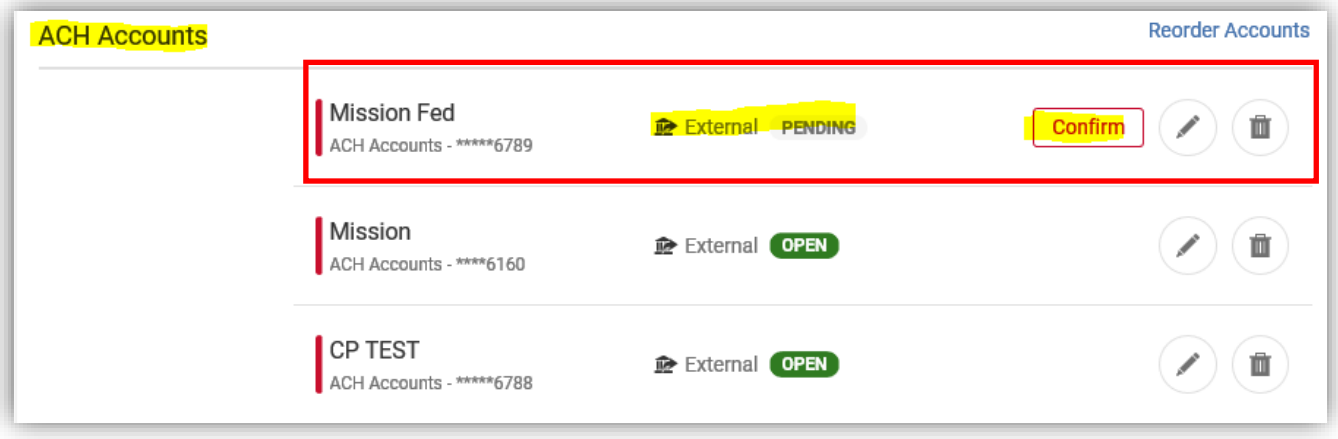

(Example of what micro deposits look like in your external bank account history.

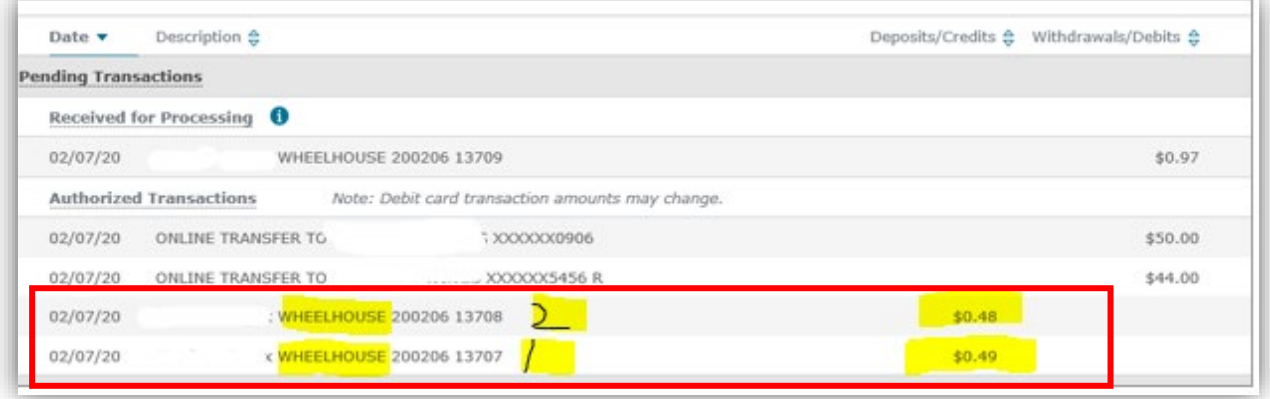

• You will need to enter the deposit amounts in the **exact order** that the deposits were made.

# **Desktop Version Screens Mobile App Screens**

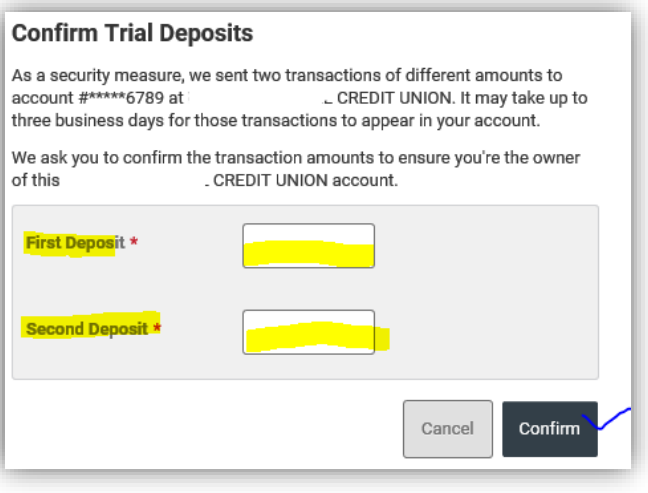

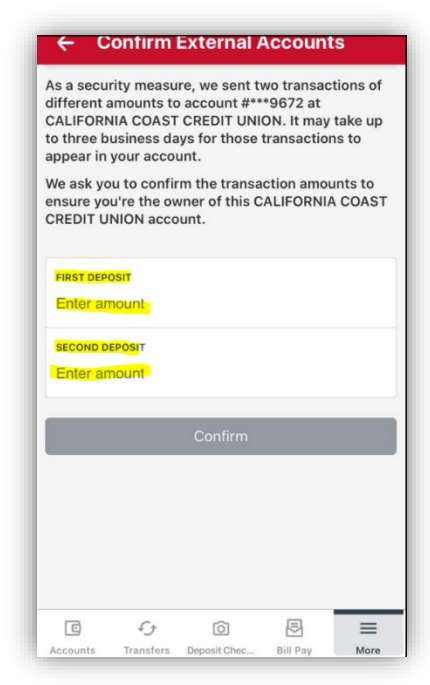

When you have added your trial deposits correctly you will receive a green *Success* bar at the top of your screen you will now be ready to perform external transfers to and from your external bank account within your Wheelhouse digital banking account.

# **Setting up Recurring External ACH Loan Payment Transfers via Desktop/Laptop**

- 1. Go to the Transfers tab
- 2. Click on Classic

.

- 3. In the From Account field select the External Account
- 4. In the To Account field select the Wheelhouse Loan
- 5. There are two options for recurring payments:
	- $\triangleright$  Regular Payment (transfers the minimum amount due each time)
	- $\triangleright$  Other (customized payment amount for an amount other than minimum due)

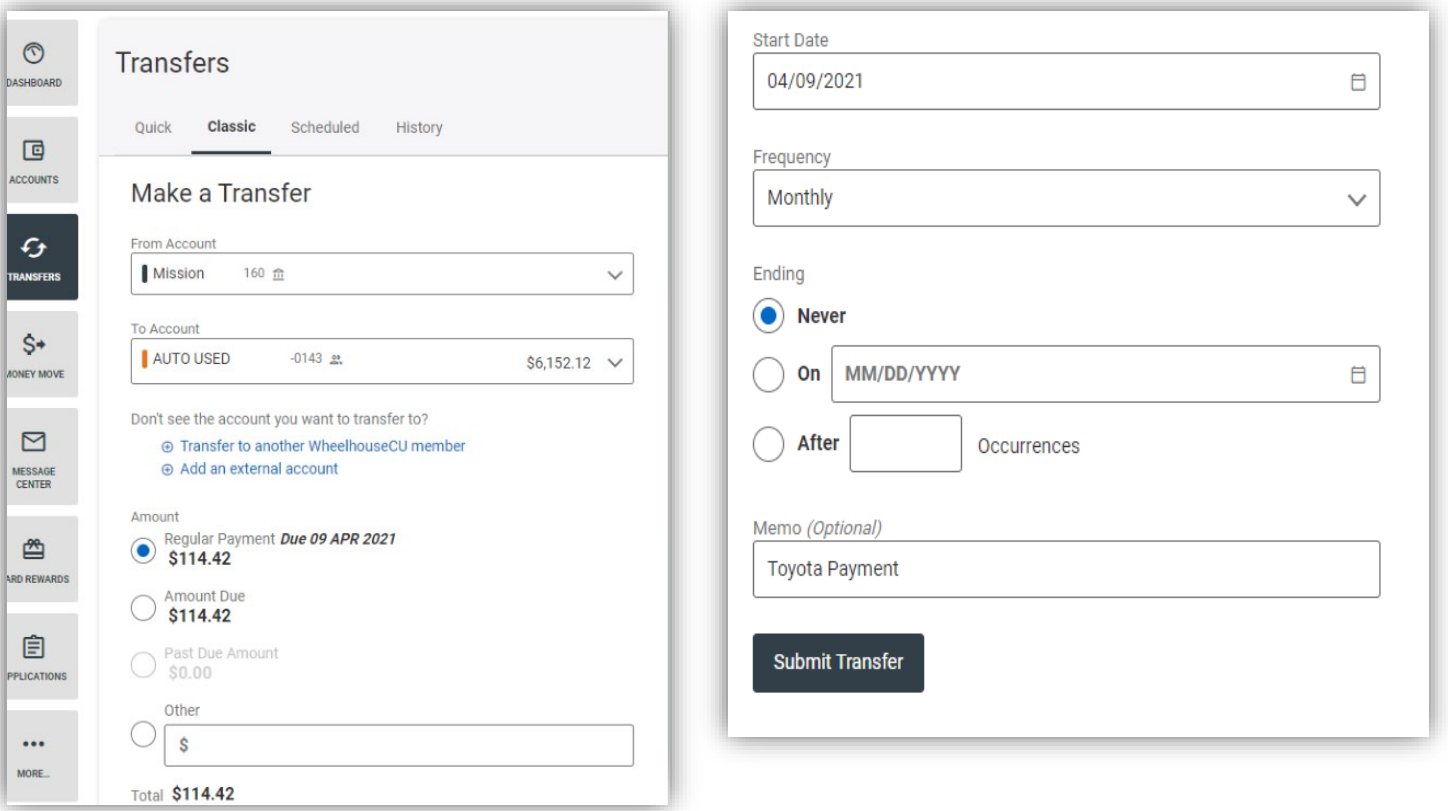

# **Regular Payment (Minimum Amount Due)**

6. Select the date of your recurring payment (3-5 business days prior to actual due date is recommended)

*\*There are no late fees on your loan if paid within 10 calendar days of your due date*

- 7. Select the frequency of your recurring payment (Monthly, Weekly, Bi-Weekly etc.)
- 8. Select the ending date for your recurring payment if you desire.
- 9. Entering a Memo is optional but helpful.
- 10.Click "Submit Transfer"

# **Other Payment (Customized Payment Amount)**

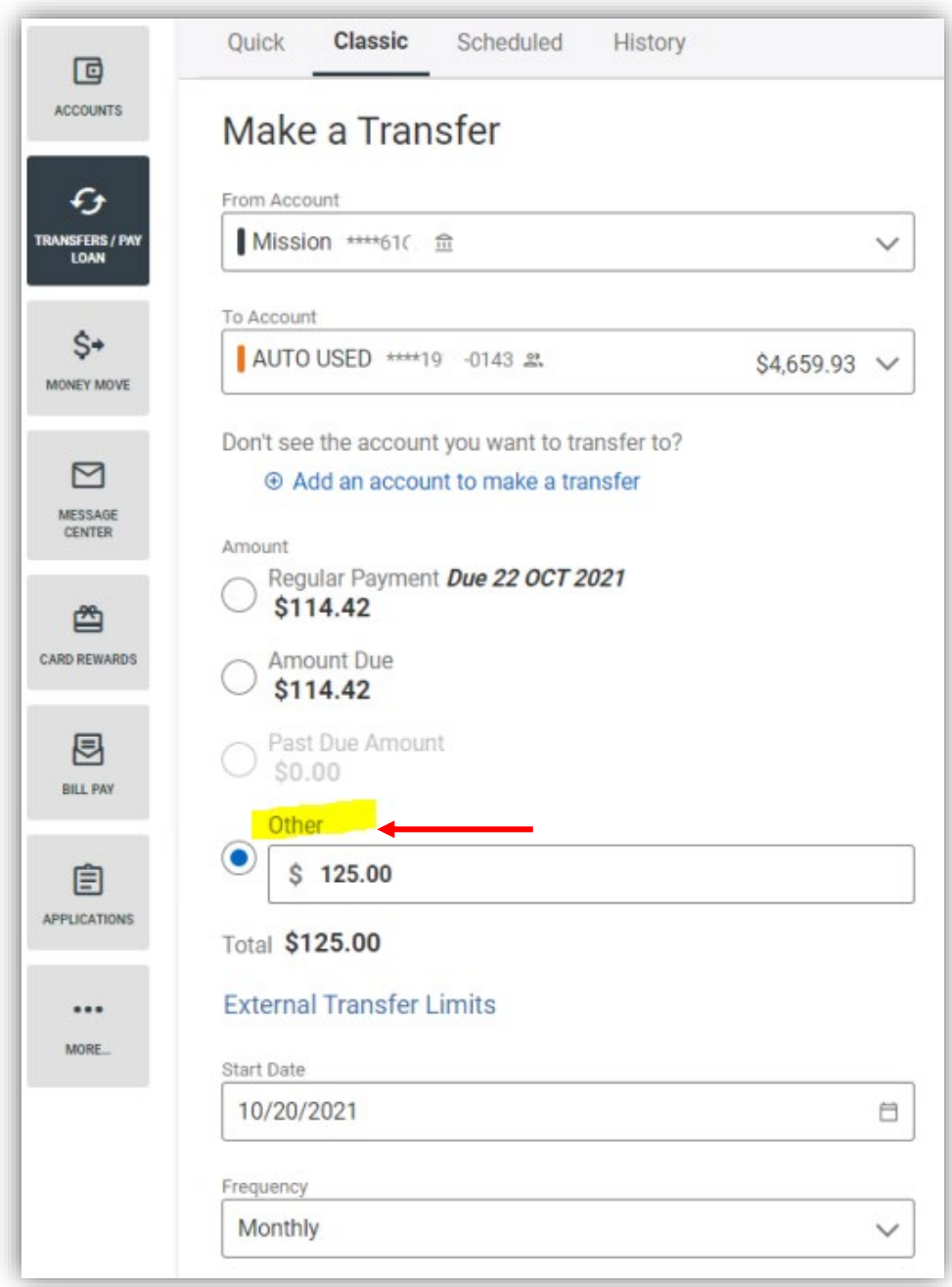

- 11.You will get a Confirm Transfer screen
- 12.Review your payment details and note the **Estimated Delivery Date** presented.
- 13.**Transfers typically post on the third business day.**
- 14.Transfers scheduled for non-business days will process on the next business day.
- 15.If all is correct, select **Confirm Transfer**

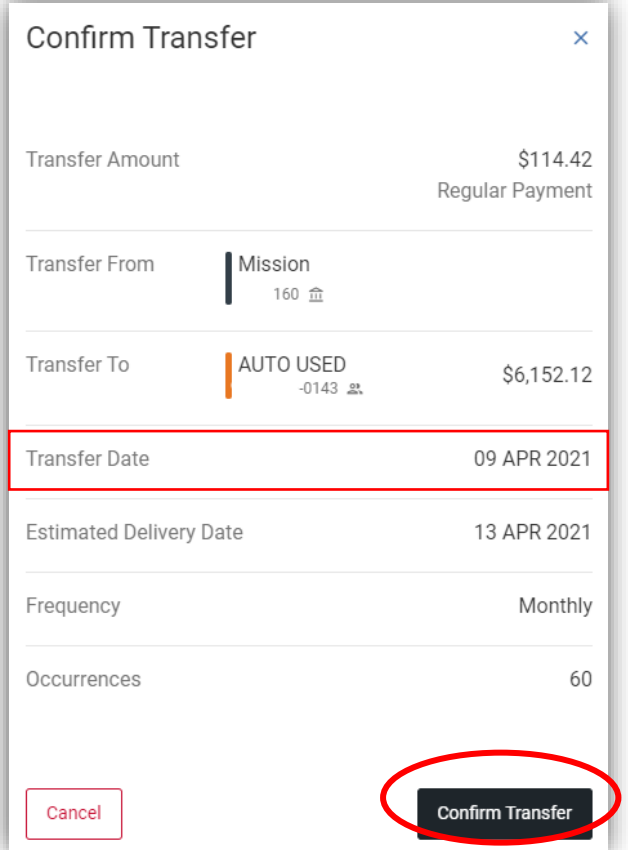

You should then see a **Success** screen verifying your recurring transfer has been scheduled.

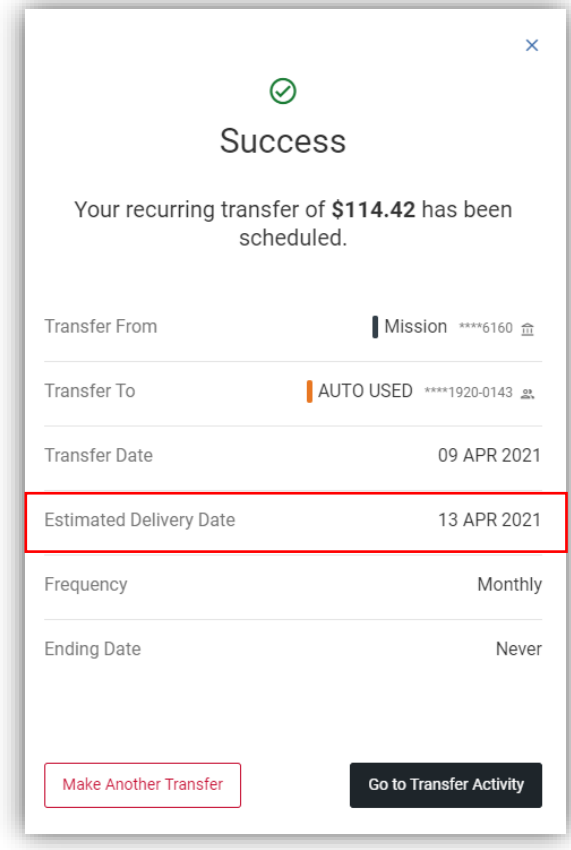

### **Viewing Scheduled Transfers**

- 1. Go to Transfers, Scheduled, My Scheduled Transfers
- 2. At the bottom of the screen you can view upcoming scheduled transfers

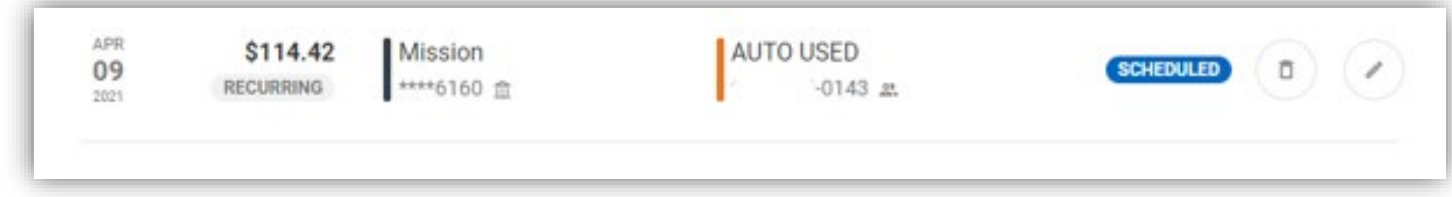

## **To Edit or Cancel a scheduled transfer**

- 1. Follow steps 1 and 2 above
- 2. To Edit the payment amount click on the pencil to the right of the scheduled payment
- 3. If you scheduled a Regular Payment (minimum due) in order edit the payment amount you will need to Cancel the Transfer Series and re-set up your scheduled transfer as a payment Amount of "Other" as shown on page 5.

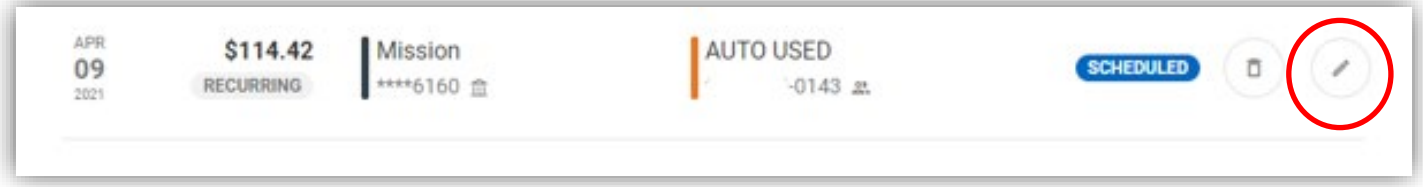

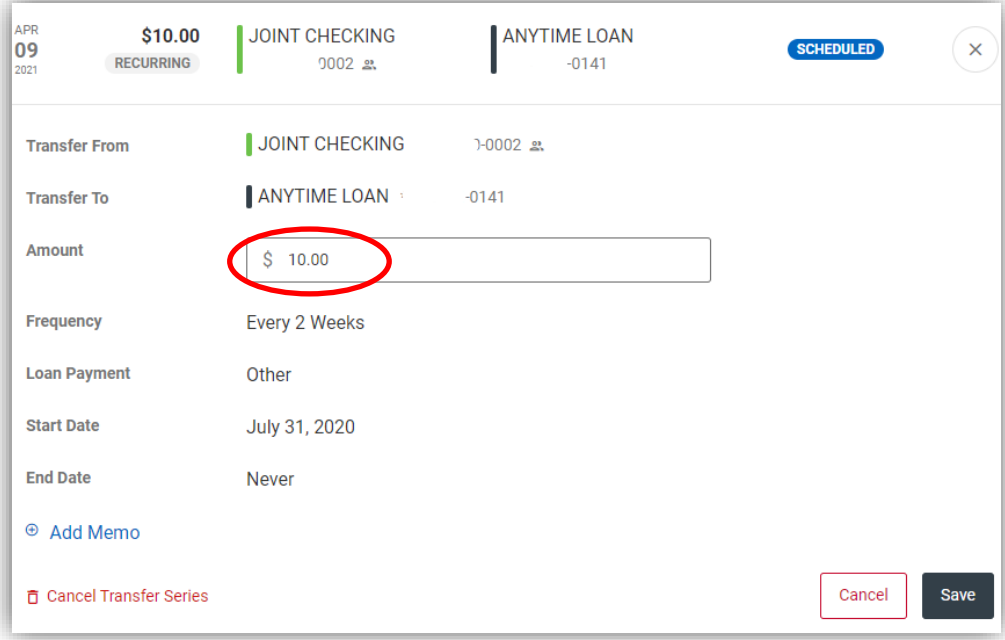

4. To cancel a scheduled payment, there are two options:

- a. Cancel an upcoming payment but keep the subsequent series of payments or
- b. Cancel all scheduled payments in the series
- 5. To Cancel one upcoming scheduled transfer click on the trash can icon next to your payment

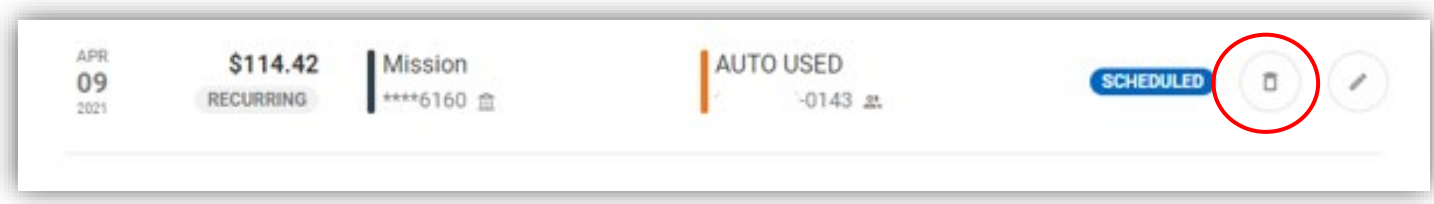

6. Select "Cancel Next Transfer On (date)"

Or to cancel all automatic transfers

<u> The Common State of the Common State of the Common State of the Common State of the Common State of the Common State of the Common State of the Common State of the Common State of the Common State of the Common State of </u>

- 7. Select "Cancel All Automatic Transfers"
- 8. Select "Yes, Cancel"

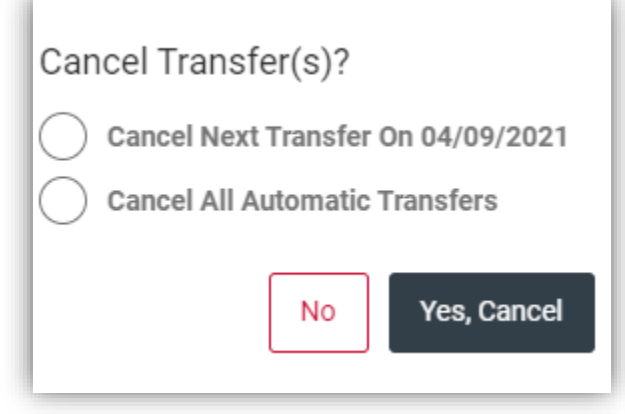

*You will see a banner at the top of your screen indicating that your cancellation was successful.*